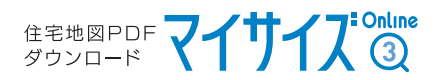

## Cookie(クッキー)の設定について 【Google Chrome】

Google Chromeを起動後、ウインドウ右上の「…」をクリックし

開いたメニューから「設定」をクリックします

Google Chrome

1

2

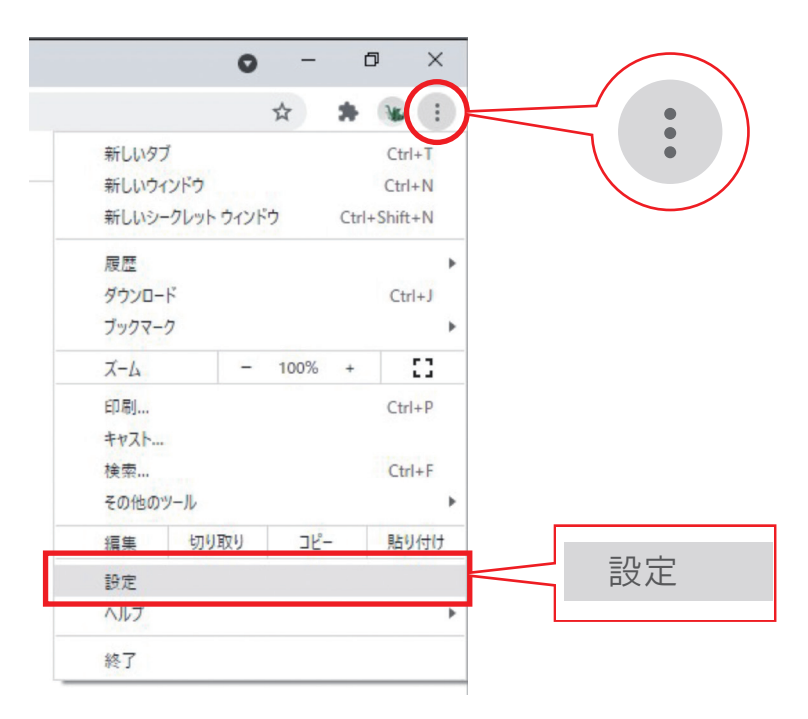

## 表示された「設定」画面の左欄の項目から

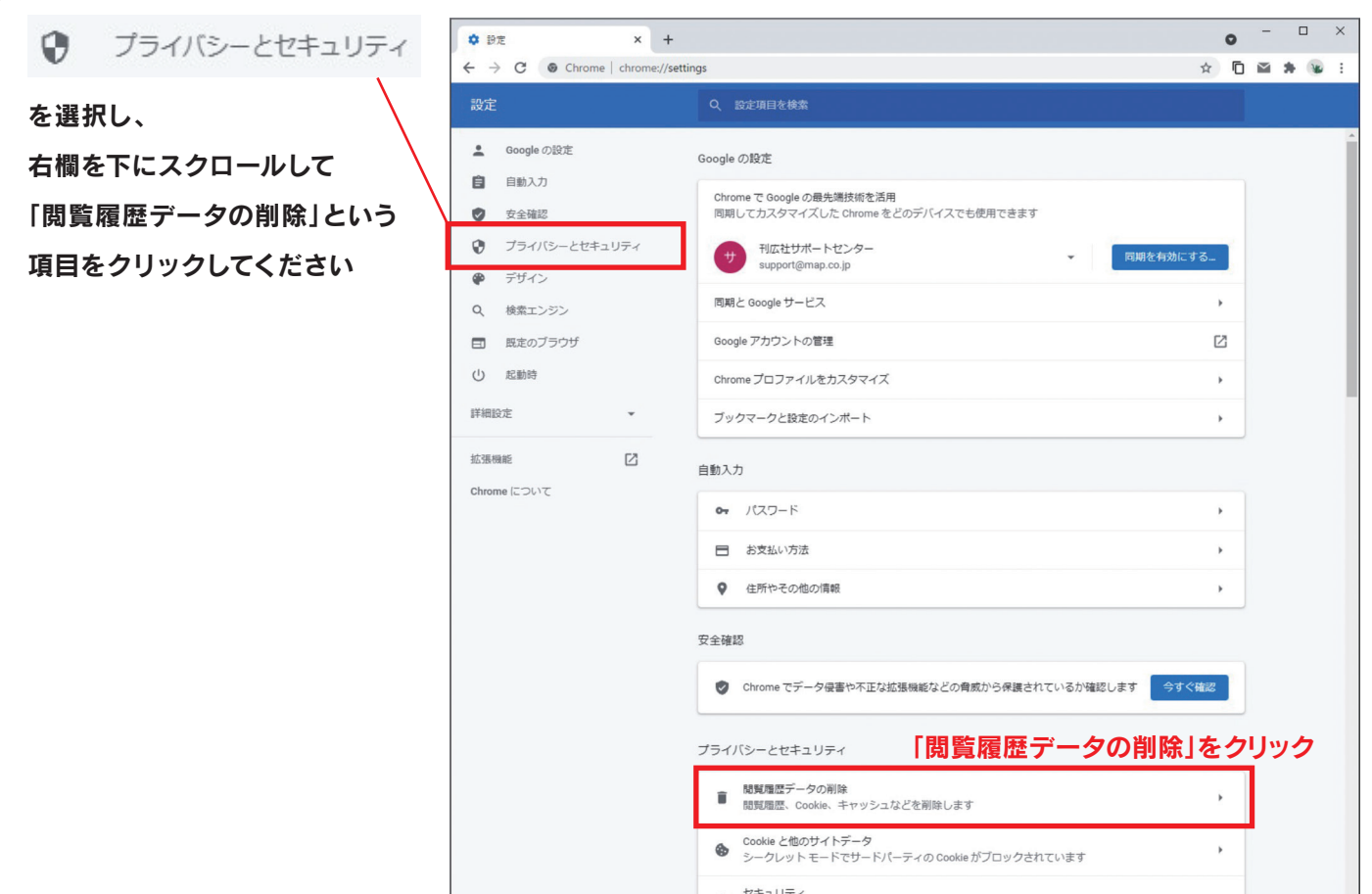

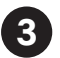

3 「閲覧履歴データの削除」ダイアログが開きます

まず左の「基本設定」タブを選択し、「Cookieと他のサイトデータ」のチェックが外れていることを確認します

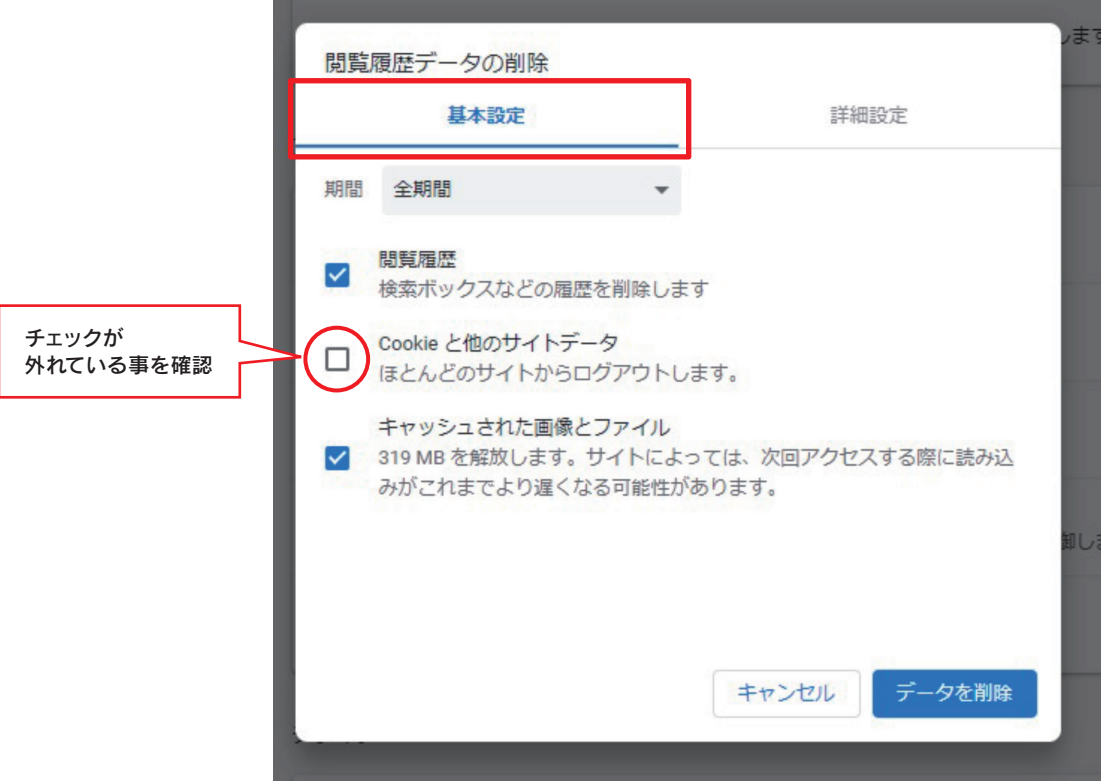

次に、右側の「詳細設定」タブに切り替えて

同様に「Cookieと他のサイトデータ」のチェックが外れている状態にしてください

チェックを外したのちに「キャンセル」をクリックすると、

クリア処理をしないままチェックのオン・オフの状態を保持した状態でダイアログが閉じます

※「データを削除」を押すと現状のCookieの内容が消去されてしまいますのでご注意ください

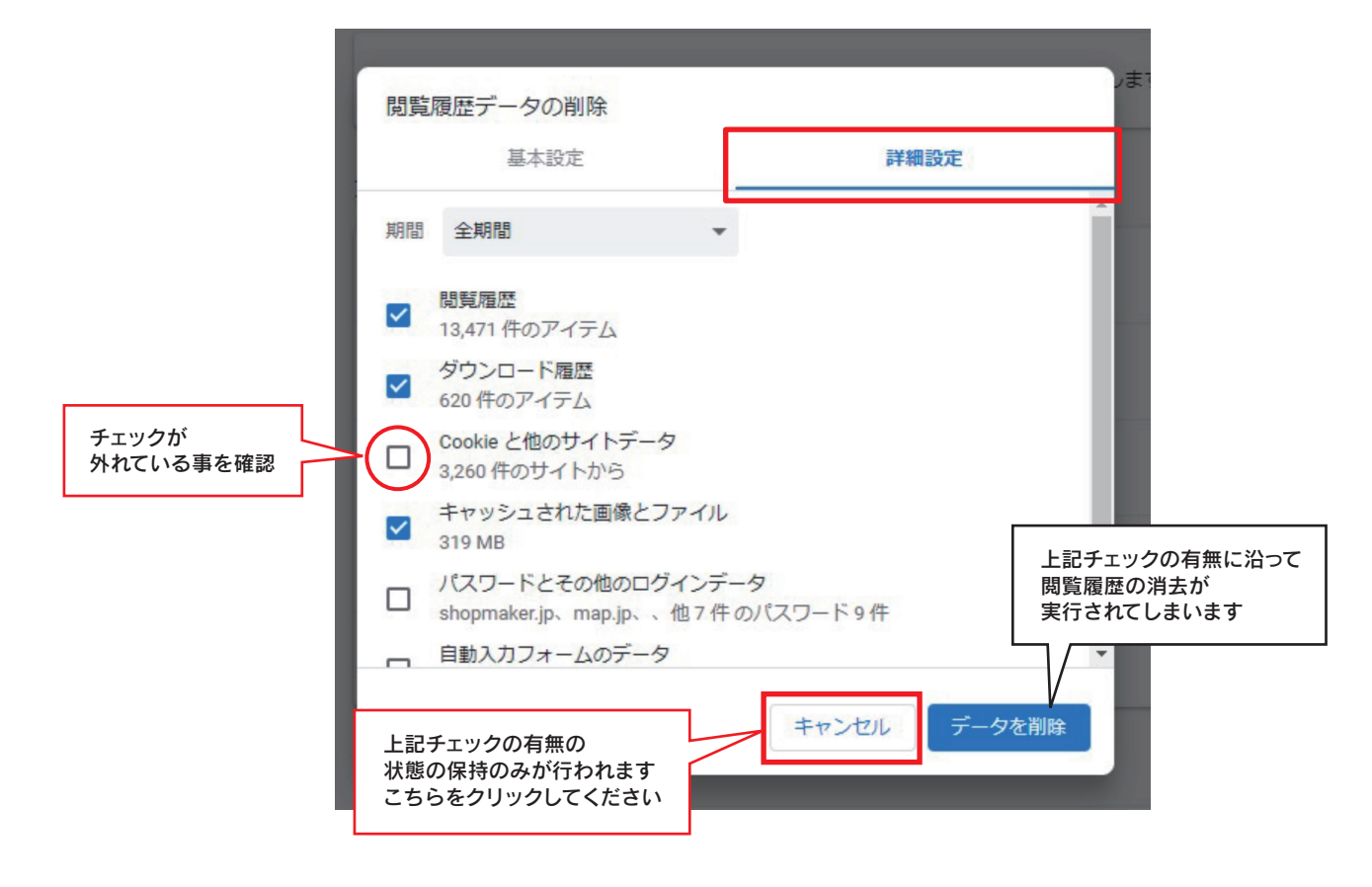

「プライバシーとセキュリティ」以下、一つ下にある「Cookieと他のサイトデータ」をクリックして下さい

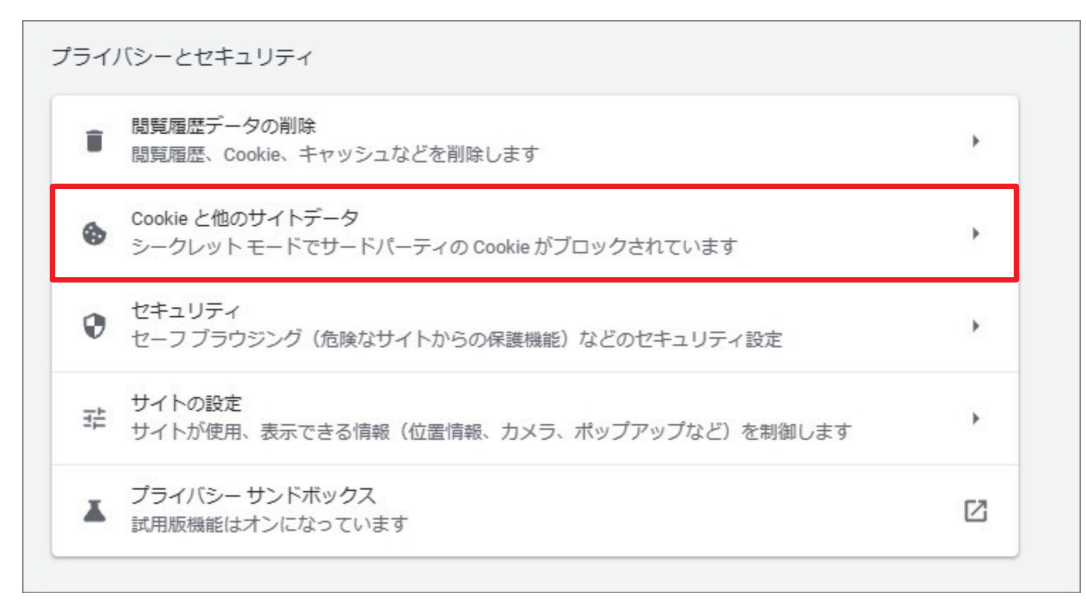

5 「Cookieを全て受け入れる」もしくは「シークレットモードでサードパーティのCookieをブロックする」の いずれかを指定してください(ラジオボタンが縦に4つ並んでいるうち、上2つのいずれかを指定してください) 「すべてのウィンドウを閉じるときに Cookie とサイトデータを削除する」スイッチを"オフ"にしてください

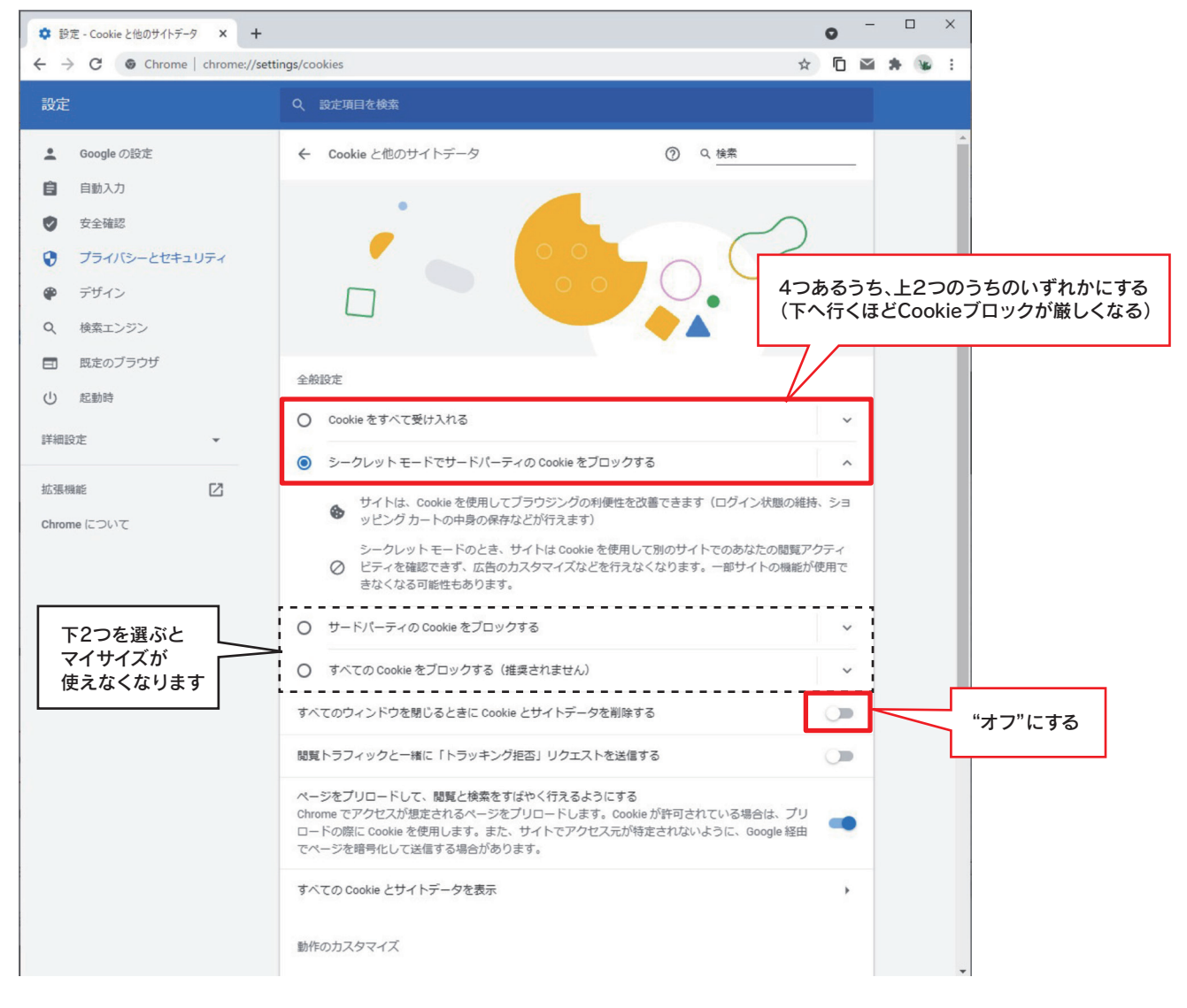

Cookieの設定は以上です。「設定」タブを閉じてください。